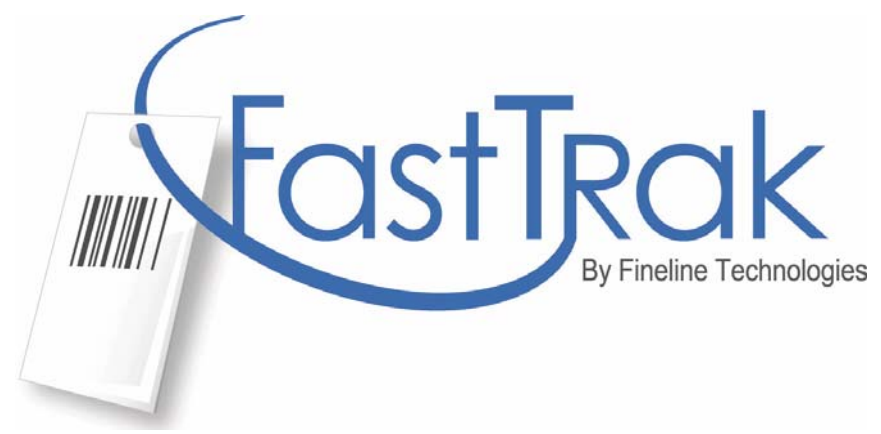

# **Customer Registration Guide for All Users**

www.finelinetech.com

Version 1.6

June 12, 2013, 2012

Email: US: support@finelinetech.com Asia: support@finelinetech.com.hk

Customer Support: USA 1-800-500-8687 Canada: 1-800-465-1890 Hong Kong: 852-2156-9788 Shenzhen: 755-2650-1338

## **Account Registration**

To access Fineline Technologies online ordering system FastTrak, you will need to register an account with Fineline. Please go to the Fineline website,

www.finelinetech.com and click the FastTrak logo to access the online ordering site. If you already have an existing FastTrak account, enter your username/email address and password to login to the site. If you are new to the system, click on **REGISTER** to create a new account. to create a new account.

#### **\*Note: Input boxes with an \* require information to proceed with registration.**

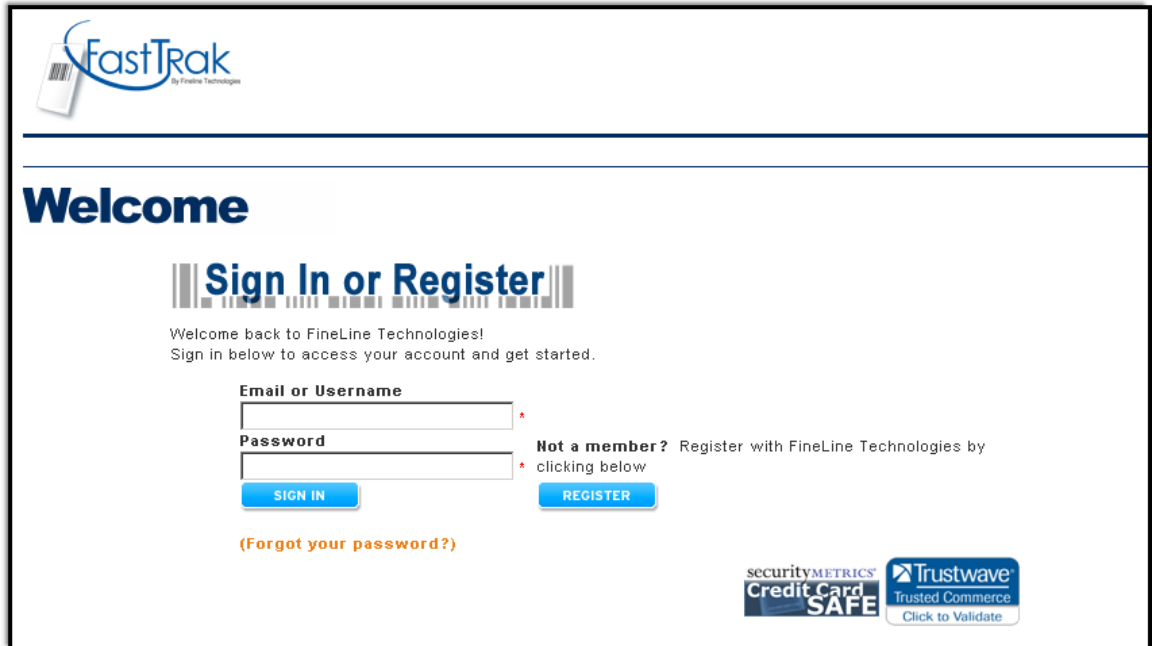

### **New User Registration**

If you are an existing FastTrak customer, you can add a new user to your account by selecting New User Registration. A customer ID number is required to add a new user to an account. If you do not have your customer ID number, please contact customer support at 1-800-500-8687 to obtain this information or reference your billing invoice.

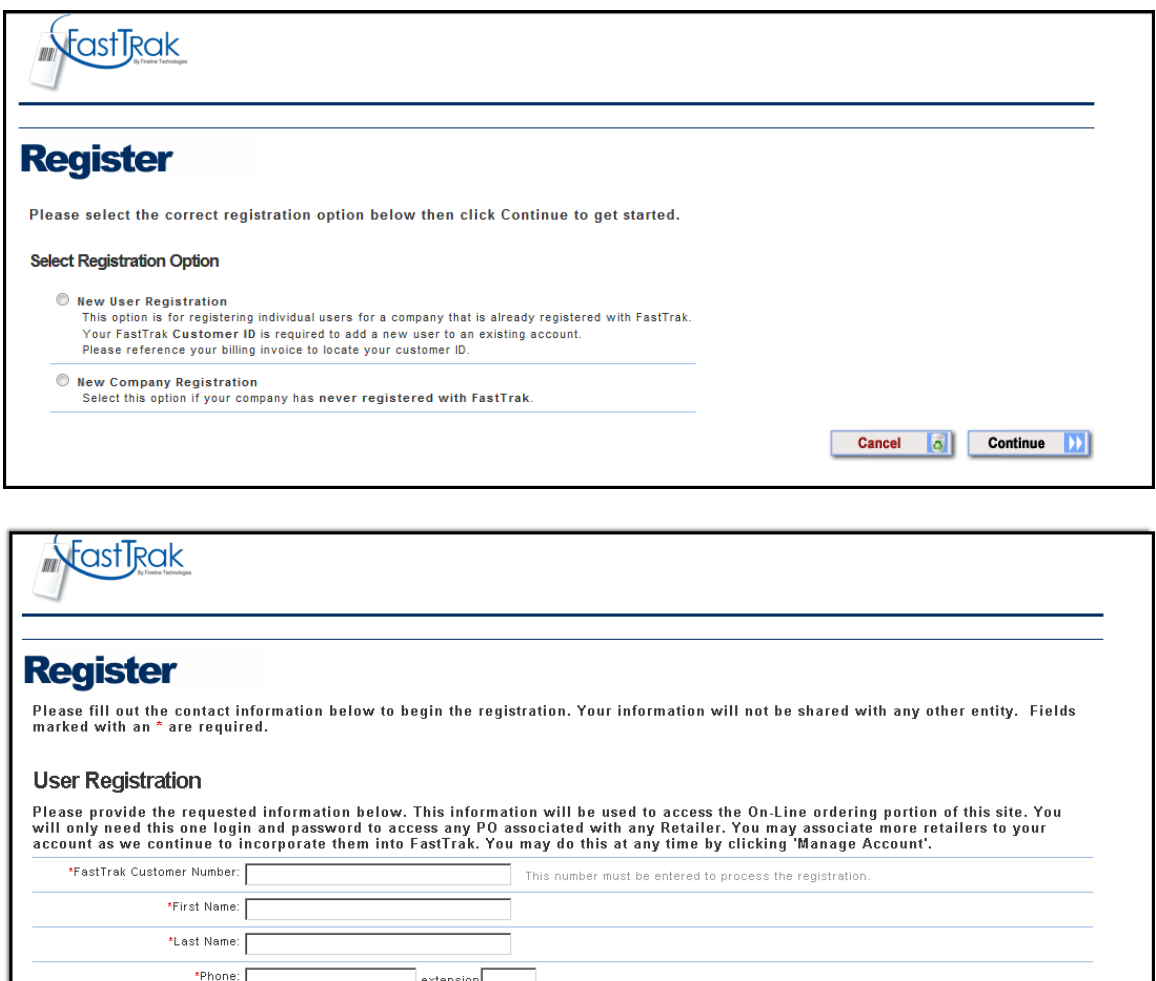

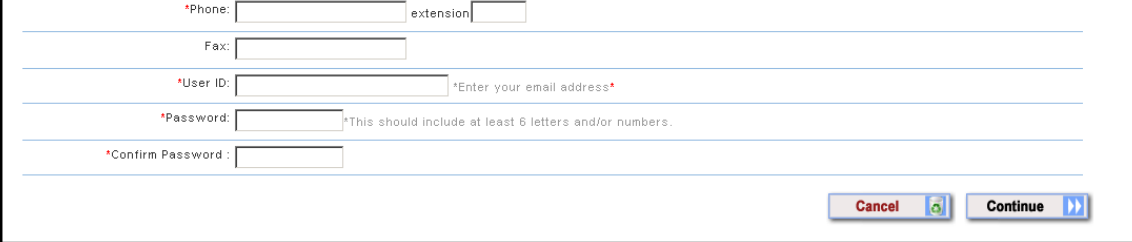

Once the new user information is entered, select  $\Box$  and verify the information you have provided is correct.

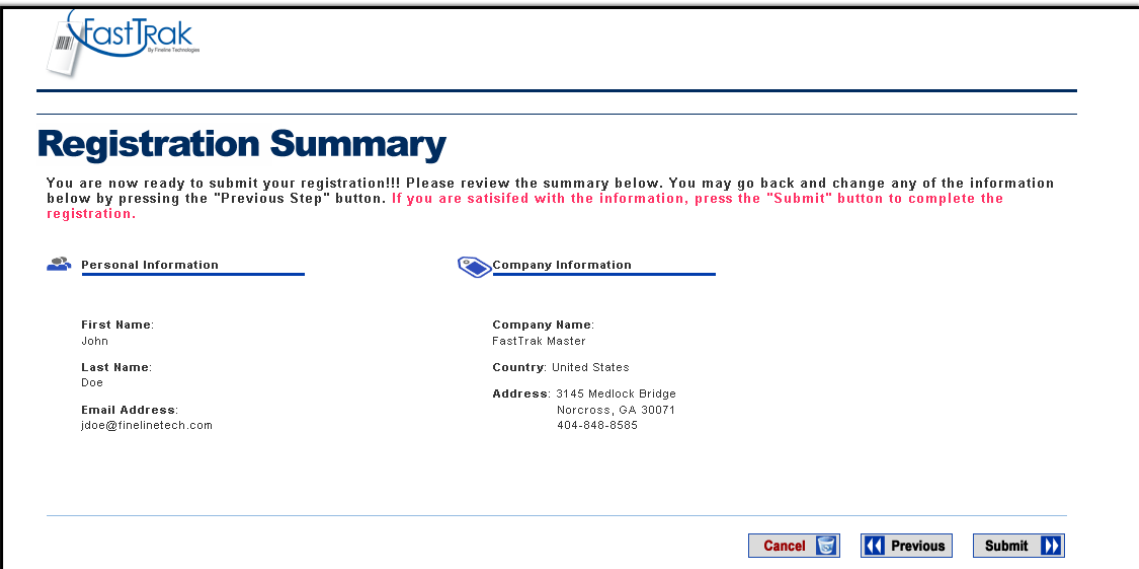

Click the **Submit D** button to complete the registration process.

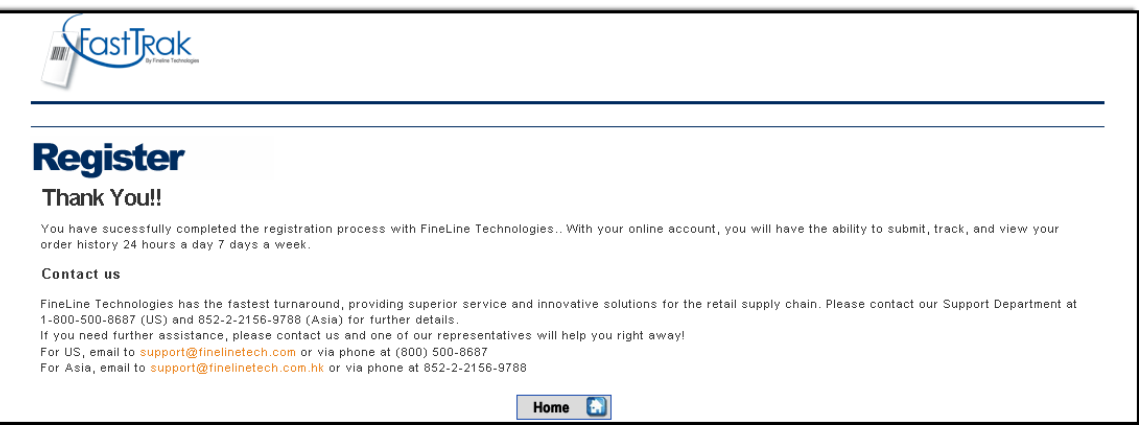

Once the registration is complete, click the  $\Box$  button to access the FastTrak website and immediately order online.

## **New Company Registration**

To register a new company in FastTrak, please select new company registration.

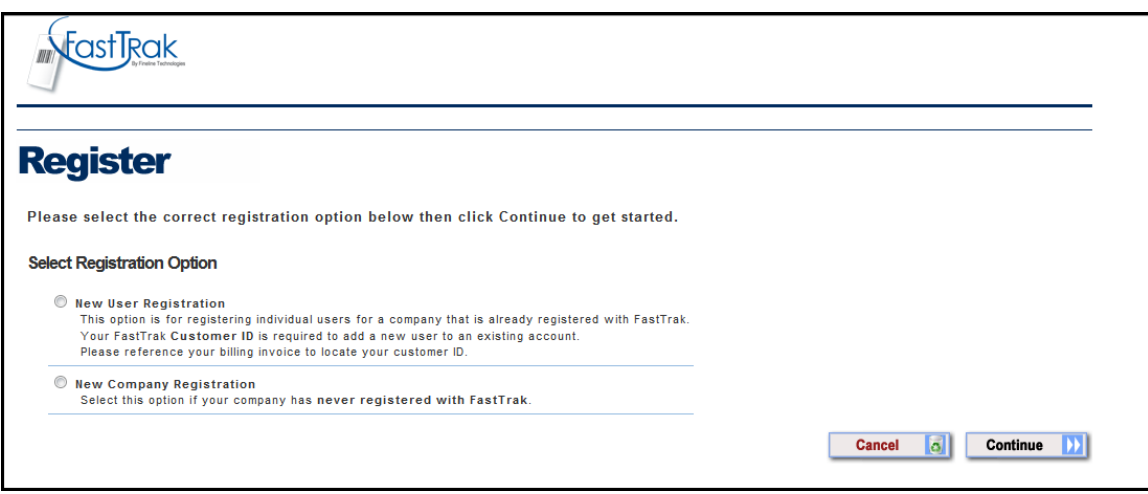

Click  $\Box$  continue **D** to proceed with registration.

Enter your personal contact information including your email address and desired password.

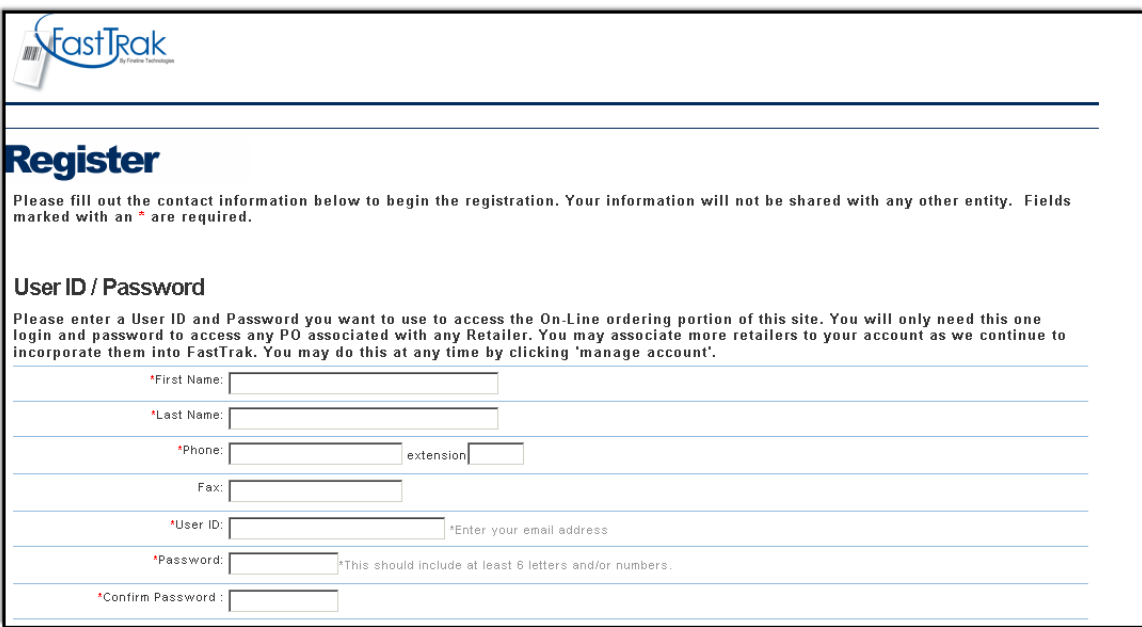

Select the retailers for which you are ordering and enter vendor ID's as required. If you have more than one vendor ID, you may add multiple vendor ID's by entering a comma or space between each ID.

**\*Note: If you do not have your vendor ID, please contact customer service or your retailer to obtain this information. Vendor ID's can also be added under the 'Manage Account' feature in FastTrak after your registration is approved. Not all retailers require a vendor ID to place an order online.** 

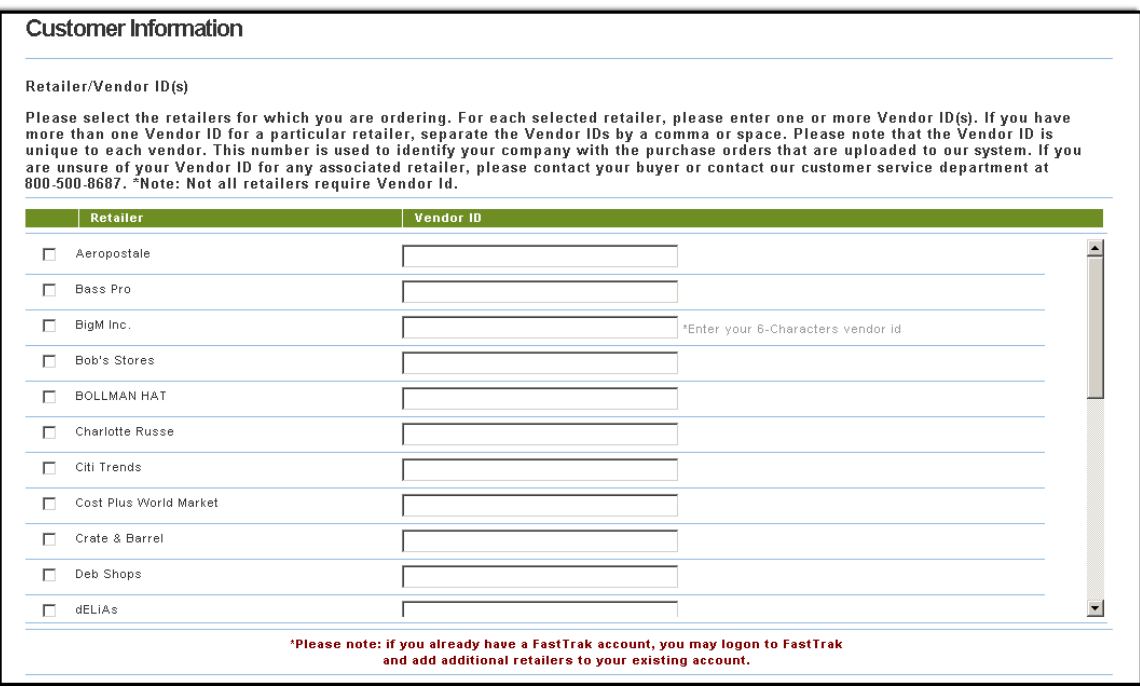

Enter your company contact information.

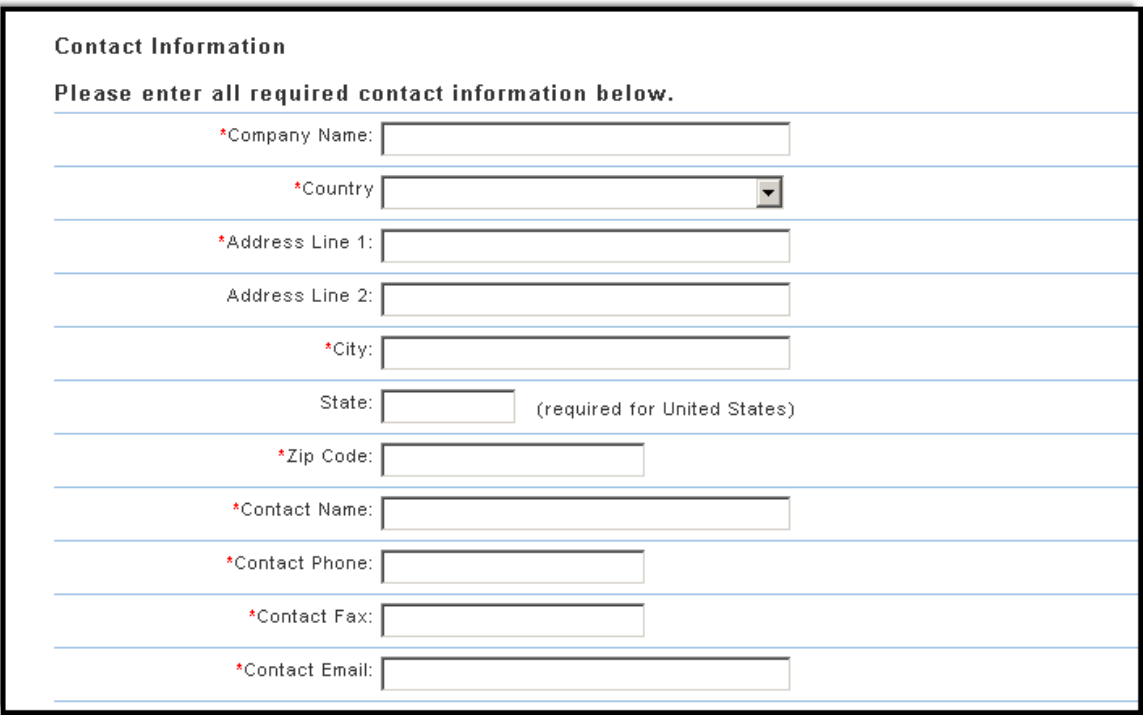

Click  $\Box$  Continue  $\Box$  to proceed to the next page.

Select your desired method of payment.

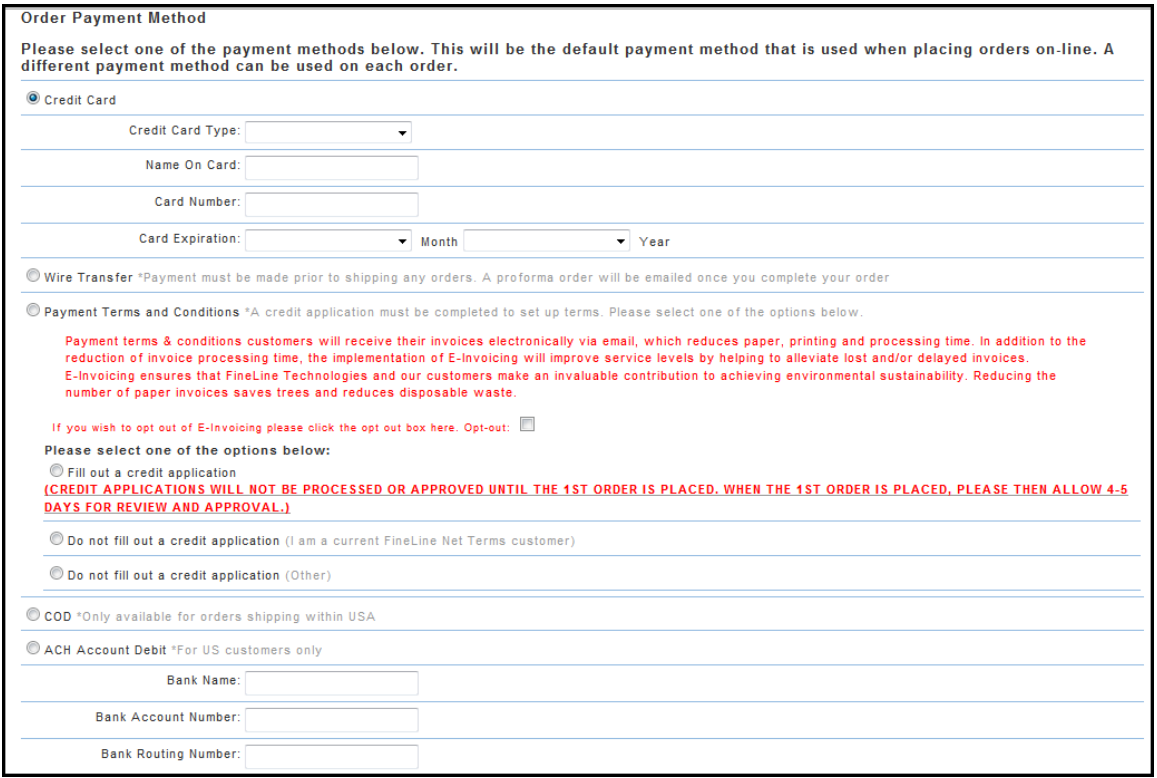

If you have chosen Payment Terms and Conditions as your method of payment, an online credit application will be available on the following page.

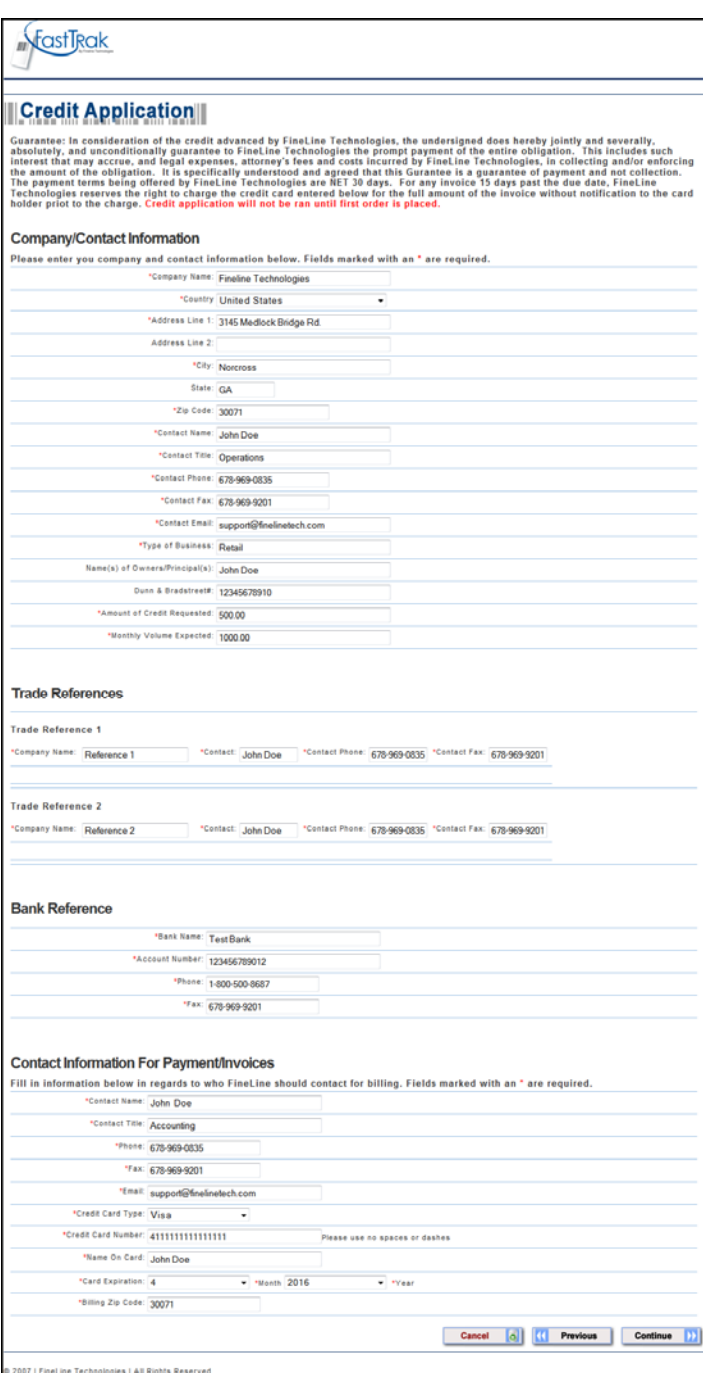

 $Click$  **Continue D** to proceed to the next page.

Enter Bill To information as required.

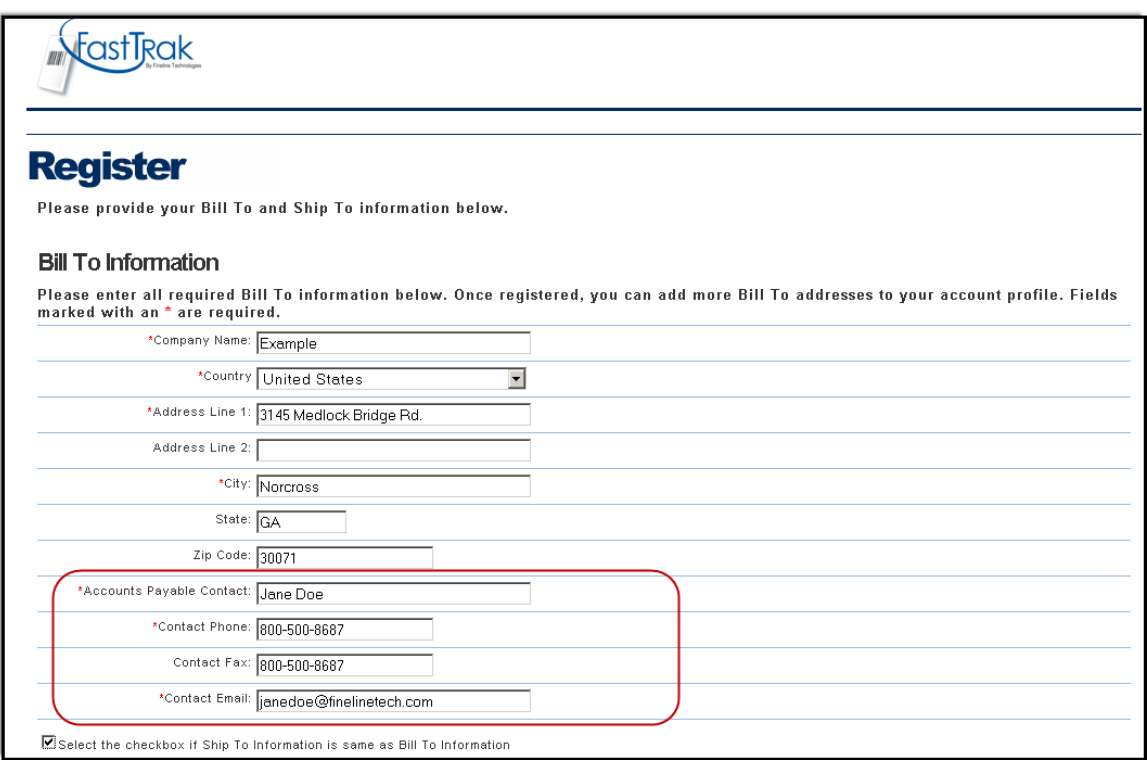

Select the checkbox if the Ship to Information is the same as the Bill to Information. A new shipping address can be added with each order if necessary.

**\*Note: You can also add multiple shipping addresses to your account by selecting the 'Manage Account' feature upon registration approval and login.** 

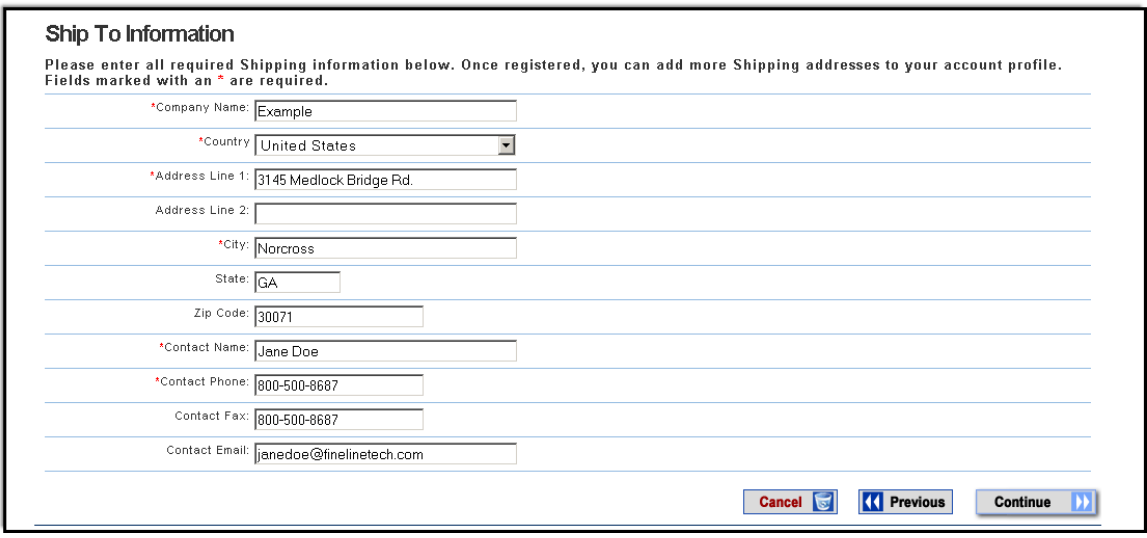

Please click on  $\Box$  **Continue**  $\Box$  to review registration.

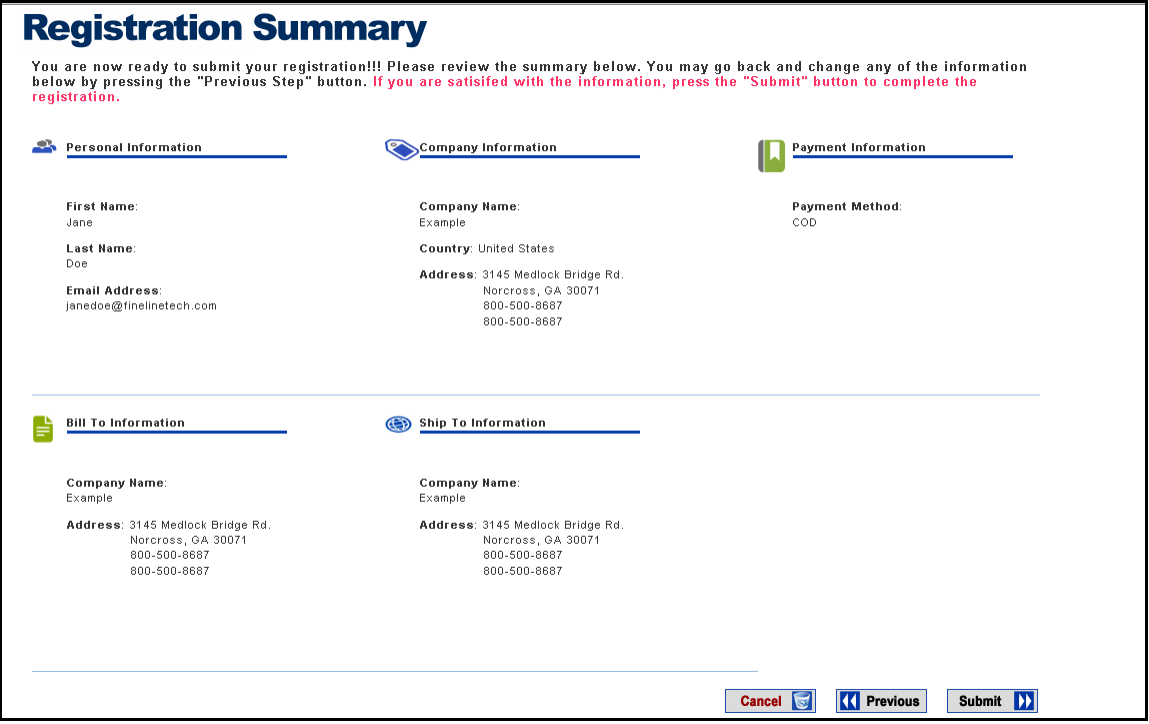

Please review the registration summary to confirm all of your information is correct. Click on  $\frac{\text{Submit } \mathbf{D}}{\text{to complete the registration process.}}$ 

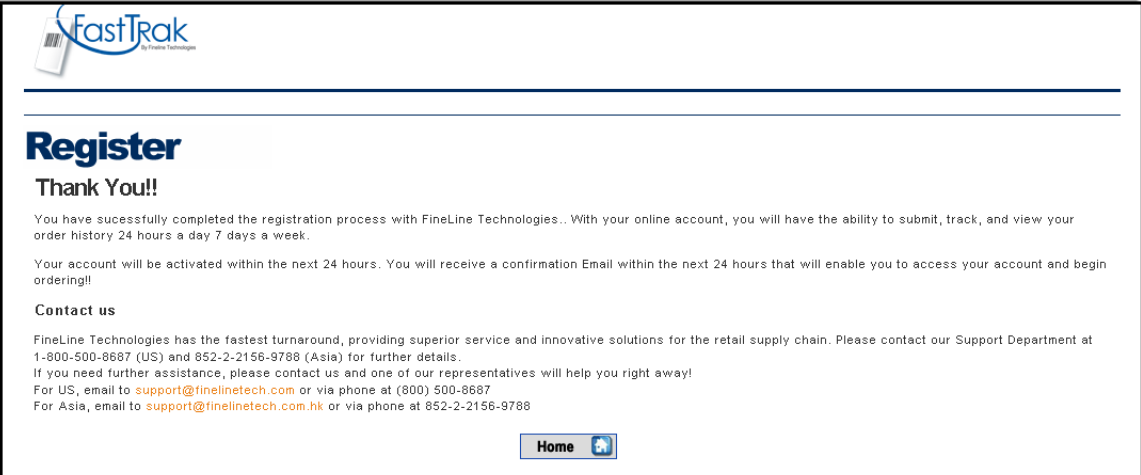

Please allow Fineline Technologies 24 hours to review your new company registration. You will receive an automatic email confirmation advising permission to login once your registration has been approved.

Please contact customer support at 1-800-500-8687 or support@finelinetech.com if you need immediate assistance in the US, or call 852-2156-9788 or support@finelinetech.com.hk in Asia.